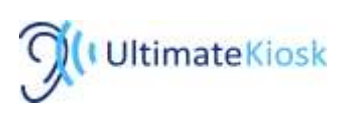

# PORTAL USER MANUAL

Ultimate Kiosk Inc. saas@ultimatekiock.com

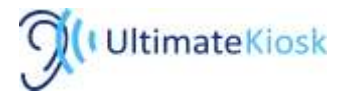

# Introduction

The purpose of this information note is to guide you on the functionality and features of the Management Portal. Your Management Portal gives you access to your account, individual Kiosk functionality customization and Kiosk performance / usage reporting.

# Login and Reporting

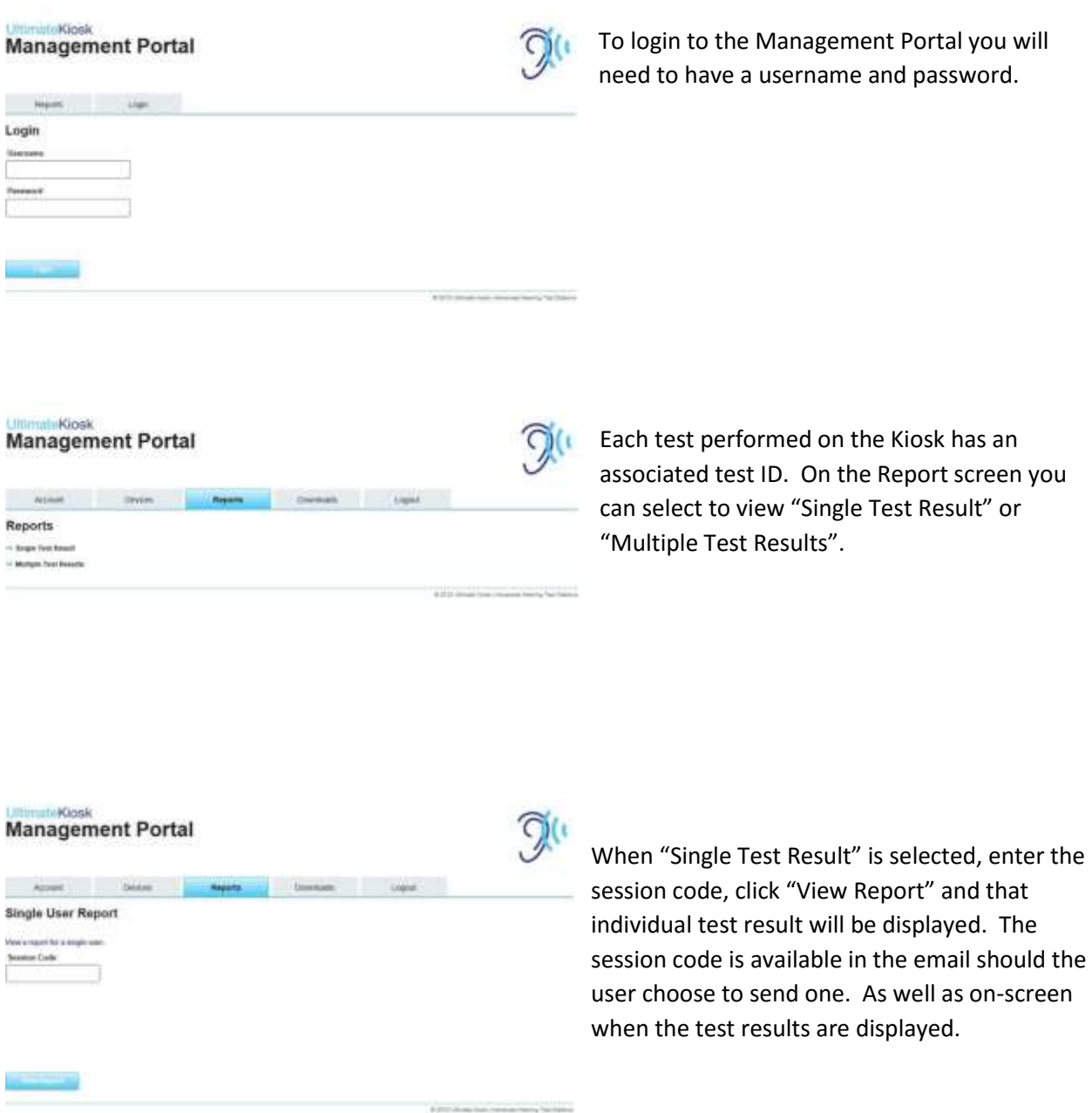

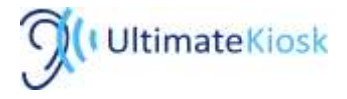

#### **Kinsk Management Portal**

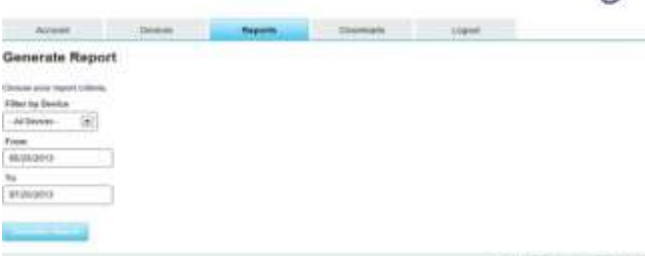

 $\mathcal{D}^{(1)}$ 

 $\widetilde{2}$ 

If "Multiple Test Result" is selected, "Generate Report" screen is displayed. You can use the filter by selecting a specific Kiosk in "Filter by Device" pull down box.

#### unt-Kirsele **Management Portal**

Account and Devices

imateRiosk **Management Portal** 

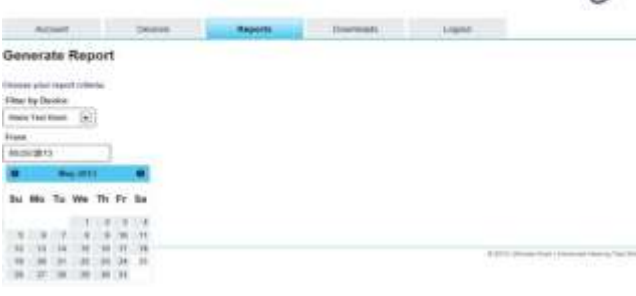

You can also limit the displayed results to a specific date range. "View Report" will generate reporting for the desired filtered or unfiltered data. You also have the option to subscribe to Ultimate Kiosk's reporting service to obtain analyzed usage and performance data.

By selecting the "Account" tab, you can gain access to all the available devices on your account. You can also upload and modify the logo that appears on the left top corner of the screen. To upload your own logo, click "Browse Logos". Once your logo is selected, click

"Upload". Logo files will automatically be resized to a maximum size of 300 x 55 pixels, maintaining aspect ratio. Transparent png files work the best, otherwise, a background colour of #002848, RGB (0, 40, 72) should be used in the image. Acceptable formats: png, jpg, gif.

On the "Devices" tab, you can search for a specific device to be configured. You can also simply click on the device name to configure it. Once chosen, the screen depicted on the next page will be displayed. The following elements can be modified from this screen:

# UK Demo **Onvious** give Three year than in writerast, clost **Notice Old** kiosk  $\mathcal{D}^{(n)}$ **Management Portal Arrest** All Devices Show  $\vert$  is  $\vert$  is antise. **Dearch** Device **Boxe** City **Broadvise Boaring the Yet Learned** That Premium T. West Less

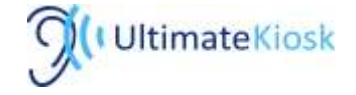

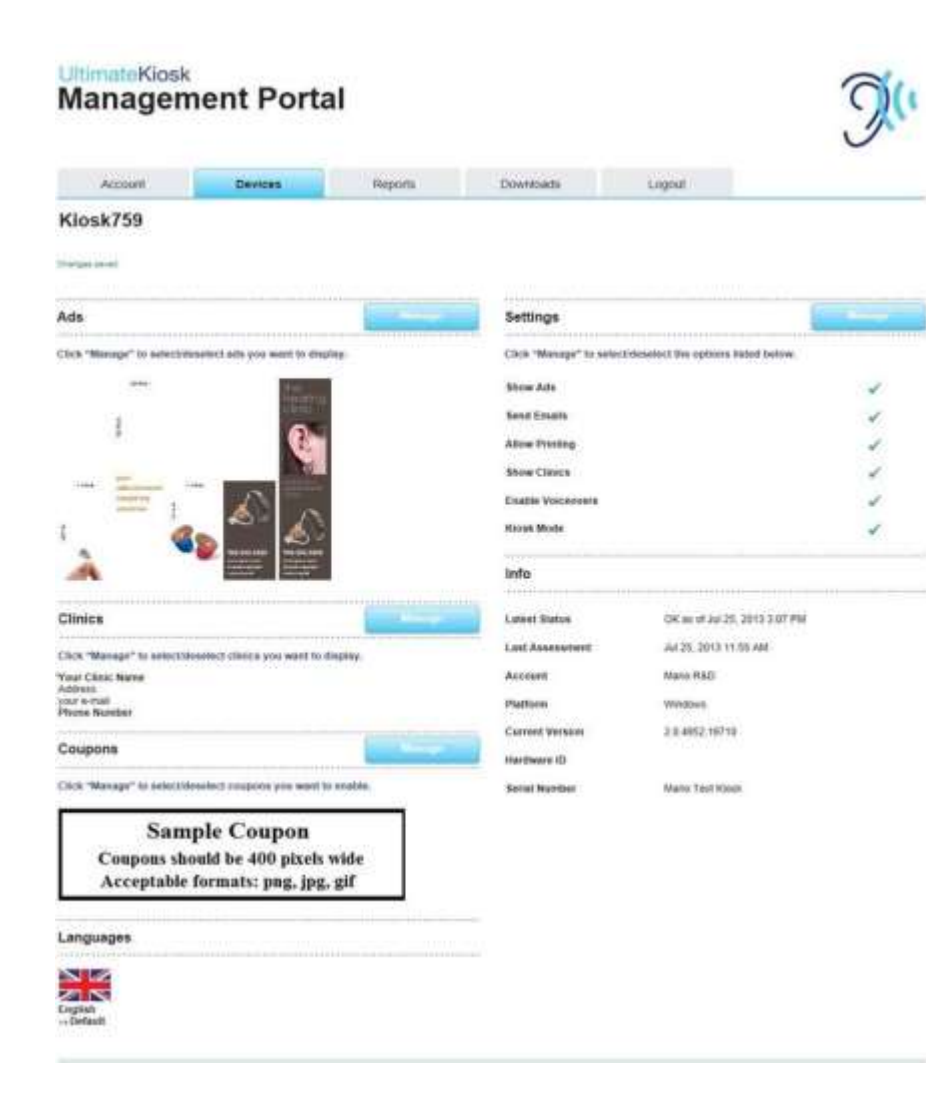

### Ads

Ads are advertising elements that are displayed on the left and right side of the test screen. Refer to "Settings" paragraph to learn how to change the size and appearance of the advertisements. Refer to "Ads Management" paragraph for selecting and uploading procedures.

### **Clinics**

You can create a number of clinics that end-users will be able to refer too. Please read "Clinics Management" paragraph to learn more.

#### Coupons

Coupons are advertising elements that are attached to e-mail and printouts. Refer to "Coupons Management" paragraph for selecting and uploading procedures.

#### Languages

Display all available languages. Please contact your Account Manager for more information on language availability.

#### **Settings**

Provides a quick view of the device settings. Click "Manage" for more options.

### Info

This section provides the device status information. "Latest Status" is updated every 5 min. If the screen refreshes and the status is older than 5 minutes, the device is offline.

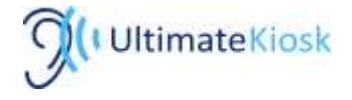

# Ads Management

#### **UltimateKiosk Management Portal**

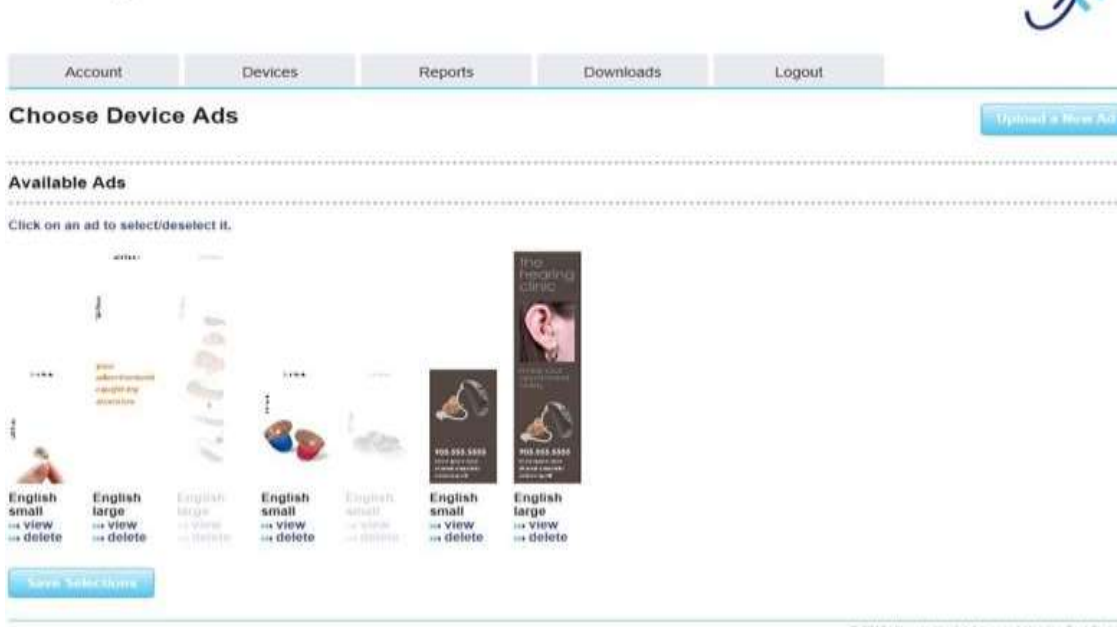

Once "Manage" ads button is selected, "Choose Device Ads" screen is displayed.

To upload a new ad form to your computer, click on "Upload a New Ad" button on the right top corner of the screen.

Once your ads are uploaded, they are displayed on the "Available Ads" screen.

You can have an unlimited number of advertisements that you can upload to the management portal. Select the ads by clicking on the centre of the displayed image. Deselect the ad by simply click again on the centre of the image. Deselected advertisements are "grayed out". Ads are displayed on the target device in the ad display sequence if the ad is selected.

@ 2013 Ultmate You's LAdvanced Hearing Test Stations

In the example, the third and fifth images are deselected – these two images will not be displayed in the device ad display sequence.

Click on "view" to see a full size image and "delete" to remove the image permanently from the device and account.

Click on "Save Selection" to commit to the ad selection. New ads will be displayed on the device once updates are completed at 2am EST if Internet connectivity is available and on. Refer to "Hardware Manual" if you acquire an immediate update.

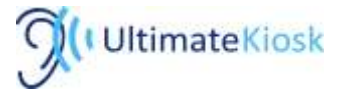

Once "Upload a New Ad" button is clicked, the "Upload Ad" screen will be displayed.

Click on "Browse Ads" to upload an advertisement from your device. You can create advertisements in two sizes; large and small.

- Large ads should be 254 x 1024 pixels
- Small ads should be 254 x 509 pixels.

Ads can be saved in the following formats: png, jpg, gif. All advertisement images will automatically be resized to the dimensions listed above. It is recommended to use the exact dimensions to avoid any loss of image quality.

Once the advertisement is selected, you can choose ad language association. For example, if you choose English and the device is operating in another language mode, the ad will not be displayed (for further inquiries about languages services please contact UltimateKiosk).

In "Choose Devices" section, you can select devices that will have this ad included in the ad display sequence.

You need to click on "Save New Ad" button to save the new advertisement. If you use your browser navigation buttons and move the page back, all modifications will be lost.

You will be linked back to "Choose Device Ads" screen. Simply select new ad and click "Save Selection" button.

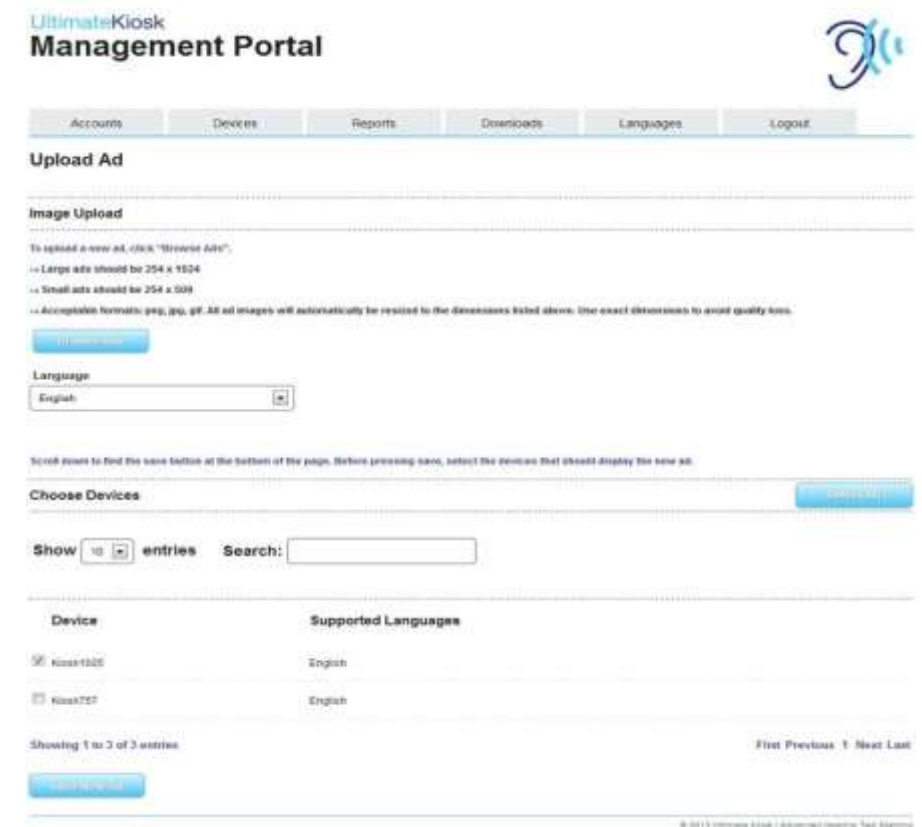

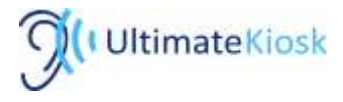

# Clinics Management

#### **UltimateKlosk Management Portal**

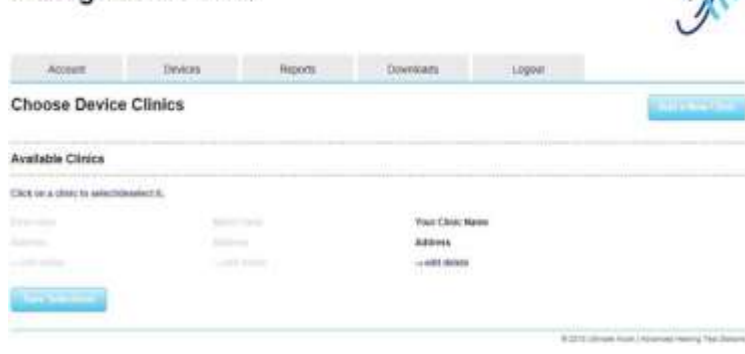

#### **IltimateKiosk Management Portal**  $\sim$ Hearth Transfer Edit Clinic: Your Clinic Name **Cliese Details Warren** Event Address 1 years a **You Close News** Astrono **Court Address 2** Albeit **Some Bunder Pinne Namber Court Address 4 Scientist Committee Service 1** Choose Devices Show is (e) entries Search: Device **E** samua El soustit Moning Ford of Emmin First Playman, 1. Most Last total Electric Electronic Electrical Text Direction **REDUCE**

You can introduce a list of 5 clinics that can be displayed on the device.

 $\widehat{\Omega}$ 

The Clinic is visible on the screen if it is highlighted on "Choose Device Clinics" screen, depicted on the left.

To select a clinic, simply click the centre of the text.

Click again to "gray out" the clinic and to remove it from the clinics offered on the device screen. If you want to add a new clinic, select the "Add a New Clinic" button.

Enter the clinic details into the fields provided. You can assign up to 4 email addresses that will receive any notification emails sent through the device.

From the "Choose Devices" section, select the device that should display the newly created clinic.

You will be channeled back to "Choose Device Clinics" screen. Simply select the new clinic and click "Add a New Clinic" button.

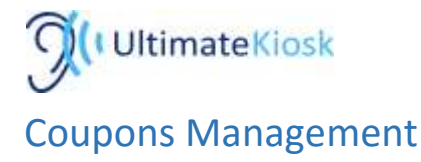

Once "Manage" coupons button is selected, "Choose Device Coupons" screen is displayed.

To upload a new coupon from your computer, click on "Upload a New Coupon" button on the right top corner of the screen.

Once coupons are uploaded they are displayed on "Available Coupons" screen.

You can have an unlimited number of coupons that can be uploaded into the management portal. Select coupons by clicking on the centre of the displayed image. Deselect image by simply clicking again on the centre of the image. Deselected coupons are "grayed out". Coupons are appended to test results when printed or emailed to end-user. Example on the left side of this page has the first image deselected – this image will not be printed or sent by email.

Click on "view" to see a full sized image and "delete" to remove the image permanently from the device and account.

Click on "Save Selection" to commit to the coupon selection. New coupons will be used by the device once the system updates at 2am EST if Internet connectivity is available and on. Refer to "Hardware Manual" if you need an immediate update.

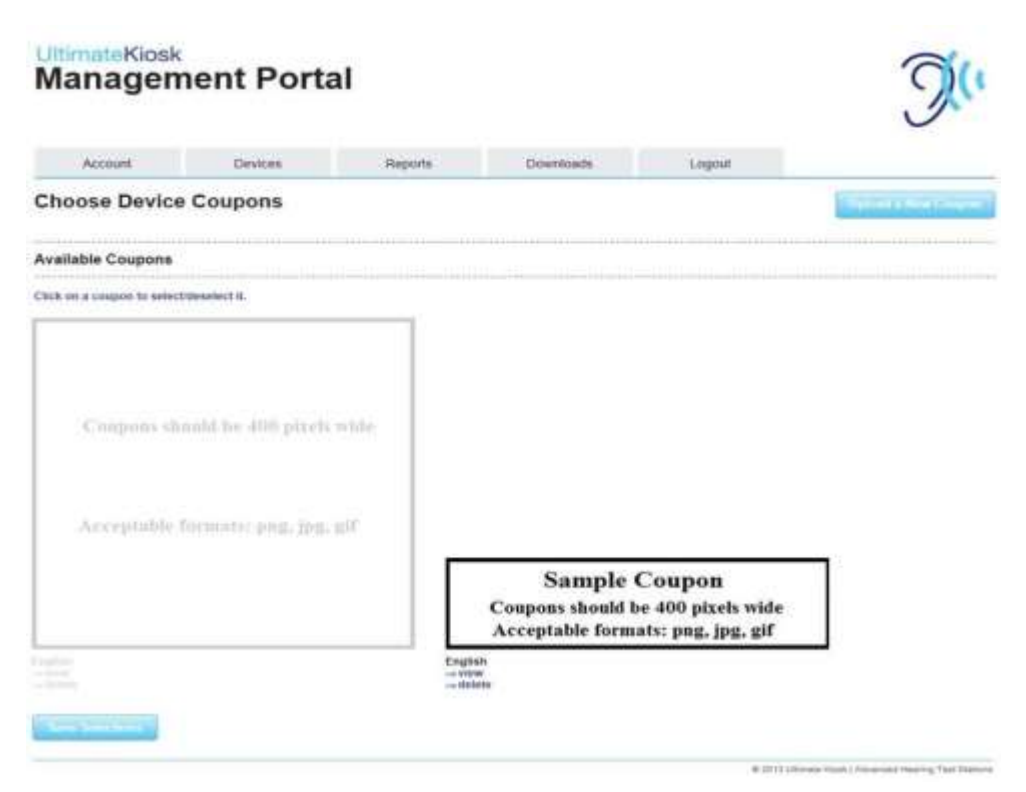

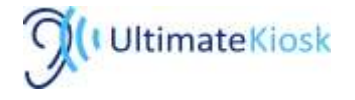

#### **UltimateKiosk Management Portal**  $\rightarrow$  Devices Reports Downsell (Liquid) / Account **Upload Coupon** Image Upload To asked a tww cagoon, dick "Ninese Coleme" - Coupons should be \$10 plants with - Acceptable formatic and, and aff Linguage  $\overline{\mathbb{R}}$ English Sond down to find the sensibution of the boltom of the years. Solicin a **Choose Devices** Show | 10 | antifies **Search:** Choose Devices Show (1) (x) entries Search; Device **Supported Language** E RAWLEET English  $\equiv$  lowers? bigen Showing find 3 of 3 avertee First Freelow 1 Next List

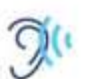

Once "Upload a New Coupon" button is clicked, the "Upload Coupon" screen will be displayed.

Click on "Browse Coupons" to select the coupon from your computer.

Coupons should be 400 pixels wide. We recommend coupon length to be no longer than 800 pixels. Coupons can be saved in the following formats: png, jpg, gif. If is recommended to use these exact dimensions.

Once the coupon is selected you can choose the ad language association. For example, if you choose English and the device is operating in another language mode, the coupon will not be appended.

In "Choose Devices" section, you can select which device will be associated with this coupon.

You need to click on "Save New Coupon" button to save the new coupon. If you use your browser navigations to move the page back, all modifications will be lost.

You will be linked back to "Choose Device Coupons" screen. Simply select new Coupon and click "Save Selections" button.

# Kiosk Settings

This portal flexibility is crucial for the appearance and performance of the device. The default settings are provided to get you started but several options can be customized to be in line with your testing philosophy.

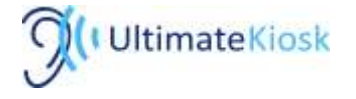

### UltimateKiosk **Management Portal**

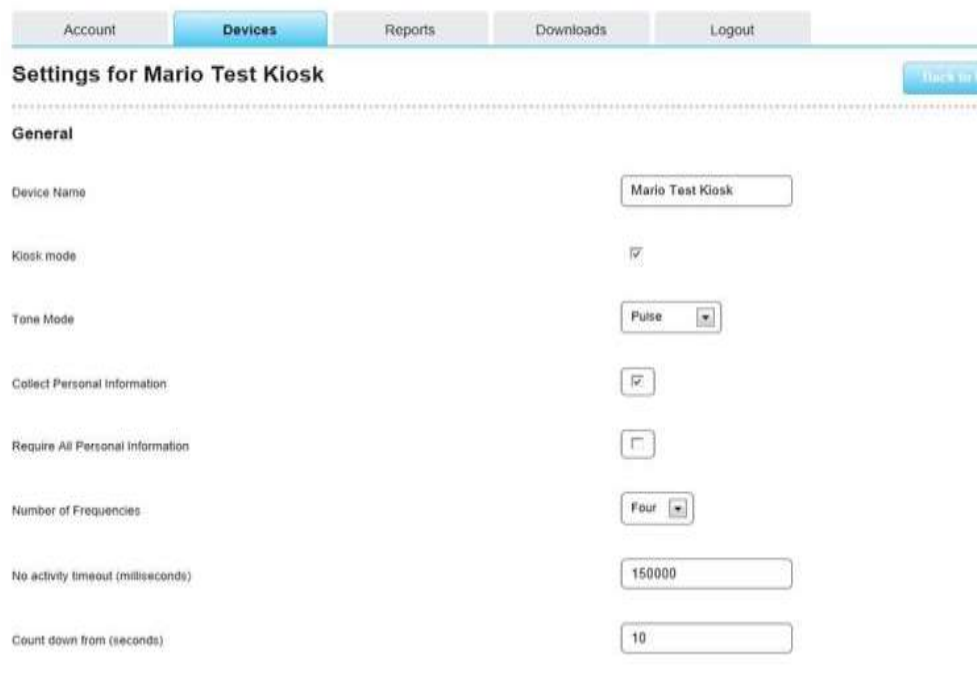

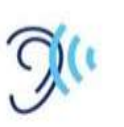

# General

Device Name – allows renaming of the device appearing on the portal.

Kiosk mode – when unchecked, scroll bars and mouse pointer are visible on the device screen.

Tone mode – Pulse mode applies series of 0.25s tone with 0.25s silence. Continuous mode applies 2s tone with 1s silence.

Collect Personal Information – when selected, additional screen that collects name, email address, telephone number and optional information is introduced after the test is completed.

Require All Personal Information – when selected, entry to "Collect Personal Information" is compulsory.

Number of Frequencies – you can select four (0.5- 1-2-4kHz) or seven (0.5-1-2-3-4-6-8kHz) frequencies.

No activity timeout (milliseconds) – you can change the time of inactivity when the countdown starts (1000ms = 1s).

Countdown from (seconds) – you can set how many seconds the end-user has to resume reading their results.

## Ads

Enable Ads – when not checked, ads will not be displayed on the device screen. White or black side bars will be displayed instead. Display each ad for – defining how long each ad will be displayed in milliseconds (1000ms = 1s).

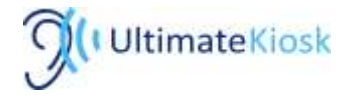

Transition speed – determine how rapidly an ad will be introduced to the screen. Enter desired speed in milliseconds (1000ms = 1s).

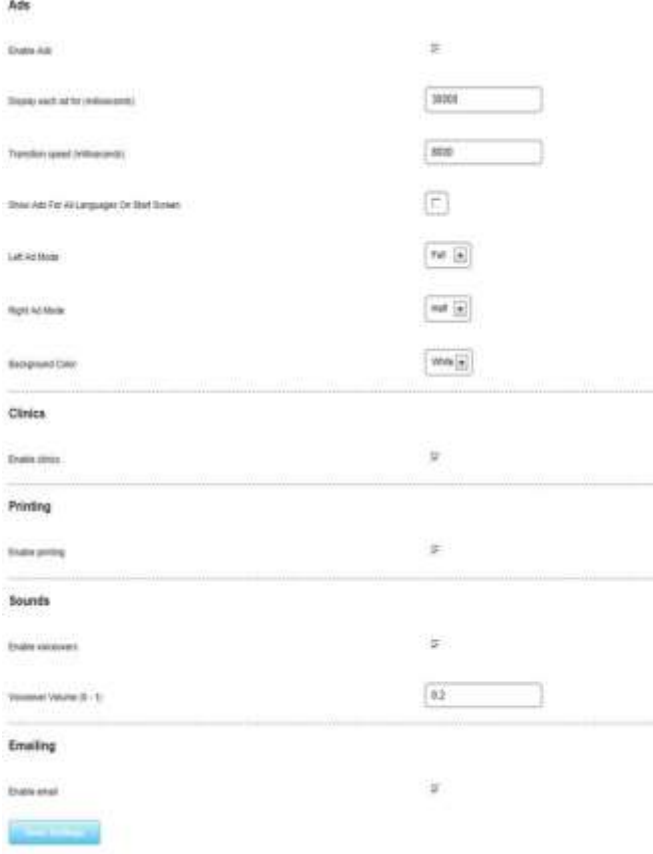

# **Show Ads for All Languages on Start Screen –**

Left Ad Mode – provides option to select one large ad or two small ads to be displayed on the left side of the device screen. It is recommended to select a minimum of 4 small ads and 2 large ads for any configuration.

Right Ad Mode – provides option to select one large ad or two small ads to be displayed on the right side of the device screen.

Background Colour – provides option to select a white or black background colour to be displayed behind ads.

Clinics – when checked, clinic options are displayed on the device screen.

Printing – when checked, print option is displayed on the results screen.

Sounds – when checked, the voice over is enabled. Voiceover volume adjusts the loudness of the voiceover.

Emailing - when checked, the email option is displayed on the results screen.

and the stress from Laboratory and the figure

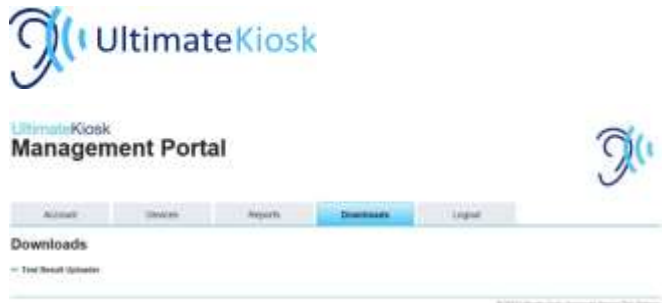

A variety of download files will be offered in this section. Please refer to specific information notes for functional descriptions.

*\*For any further questions or concerns please contact Ultimate Kiosk Inc. T: 905-357-8378 E: info@ultimatekiosk.com*

**T:** 905-357-8378 **F:** 1-866-216-6178 **E**: saas@ultimatekiosk.com **W:** www.ultimatekiosk.com ©2016 Ultimate Kiosk Inc. | 5 Race Street, St.Catharines, ON, Canada, L2R 3M1